# Konfiguration und Fehlerbehebung für ein extrem zuverlässiges URWB-Netzwerk (Point to Multi Point) Ī

## Inhalt

**Einleitung** Voraussetzungen Verwendete Komponenten **Konfigurieren** Netzwerkdiagramm Konfigurationen Überprüfung Verwenden von SSH Verwenden von FMQuadro Fehlerbehebung Verstecktes Knotenproblem Token-Tracker deaktivieren

## **Einleitung**

Dieses Dokument beschreibt die Einrichtung einer Point-to-Multipoint-Topologie für Cisco Ultra-Reliable Wireless Backhaul (CURWB). Es bietet eine schrittweise Anleitung zur Konfiguration und Fehlerbehebung eines Point-to-Multipoint (PMP) Ultra Reliable Wireless Backhaul (URWB)- Netzwerks mithilfe der Webbenutzeroberfläche.

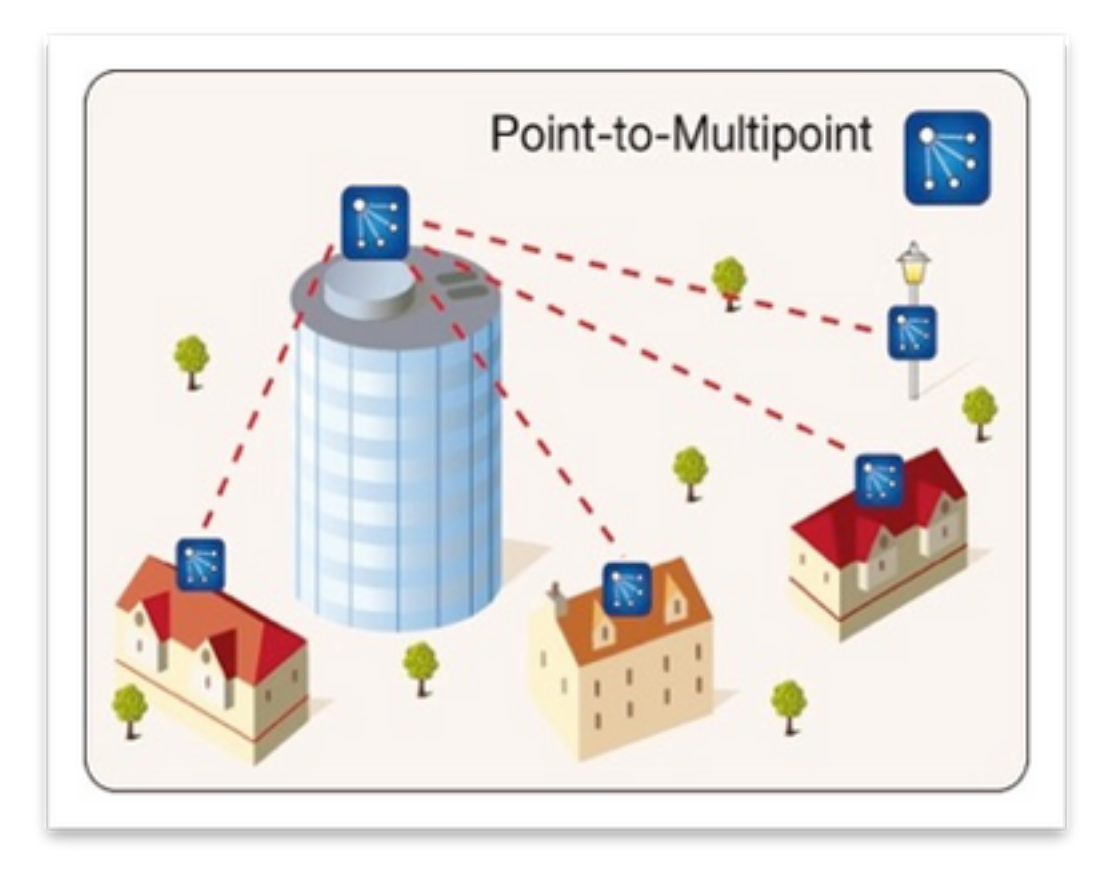

## Voraussetzungen

### Verwendete Komponenten

- 1. 1 x Laptop/PC
- 2. 4 x PoE-Injektoren 24 V Gleichstrom (FM-POE-STD)
- 3. 1 PoE-Injector 48-VDC (FM-POE-STD-GBIT)/PoE-Switch
- 4x FlüssigkeitsMesh-Transceiver, der als untergeordneter Transceiver verwendet wird (in 4. diesem Artikel wird FM1200V verwendet), ist es möglich, einen Point-to-Multipoint-Netzwerk zu erstellen, beginnend mit zwei untergeordneten Funkmodulen, die einer übergeordneten Funkeinheit zugeordnet sind.
- 5. 1x FlüssigkeitsMesh-Transceiver zur Verwendung als übergeordneter Transceiver (in diesem Artikel wird FM3200 verwendet)

Die Informationen in diesem Dokument beziehen sich auf Geräte in einer speziell eingerichteten Testumgebung. Alle Geräte, die in diesem Dokument benutzt wurden, begannen mit einer gelöschten (Nichterfüllungs) Konfiguration. Wenn Ihr Netzwerk in Betrieb ist, stellen Sie sicher, dass Sie die möglichen Auswirkungen aller Befehle verstehen.

## Konfigurieren

### Netzwerkdiagramm

Eine Funkeinheit am Aggregationspunkt, die normalerweise dem Kernnetzwerk am nächsten liegt, wird als MASTER-Funkmodul oder Mesh-End festgelegt. Das Mesh End fungiert als Gateway zwischen dem Wireless-Netzwerk von FluidMesh und dem kabelgebundenen Core-Netzwerk.

Der Mesh Point fungiert als Remote-/untergeordnete Funkeinheit, die normalerweise auf ein Mesh-End oder einen anderen Mesh-Point zurückzeigt, wenn der PMP auf das Mesh-End verweist.

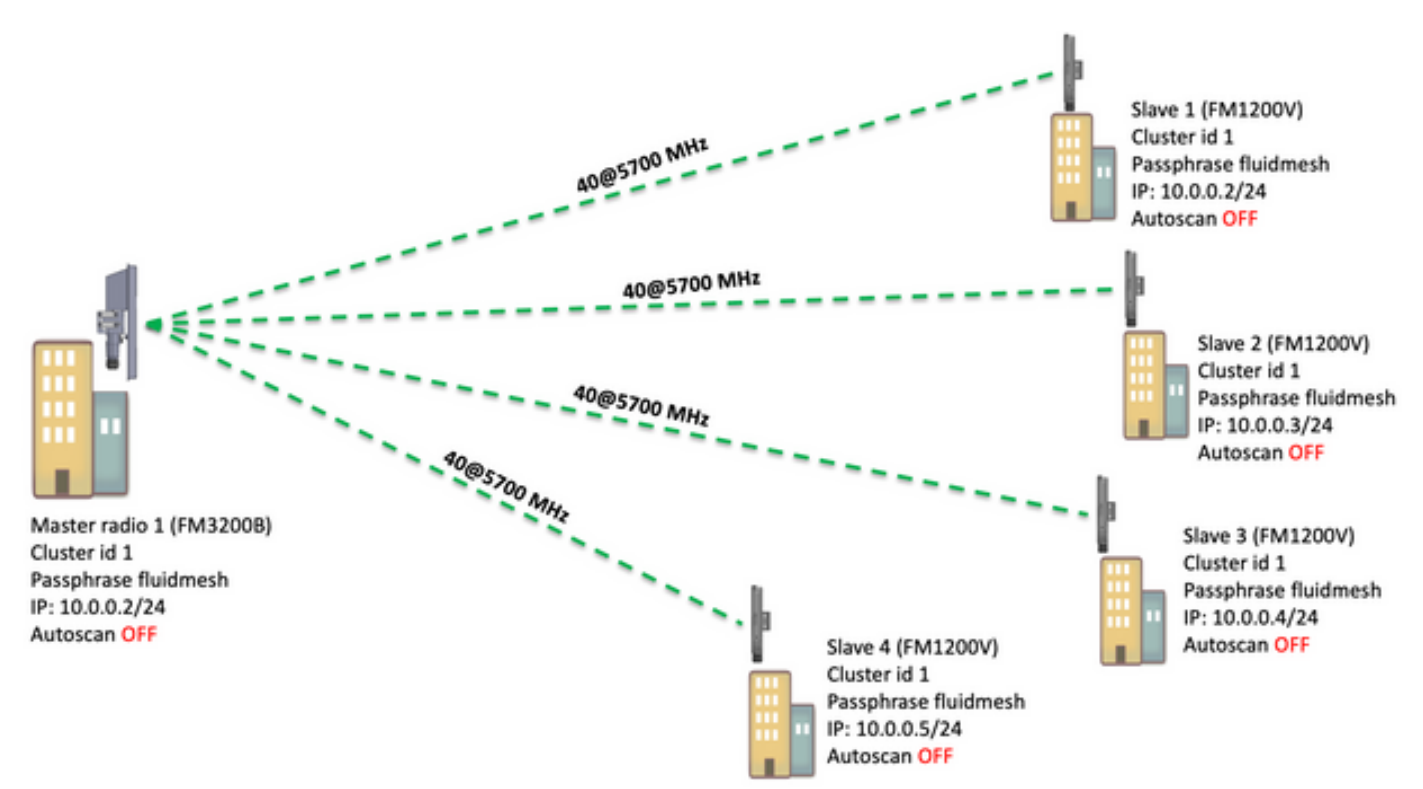

Point to Multi Point (PMP) kann auf folgenden Geräten konfiguriert werden: FM1200, FM3200E, FM3200B, FM4200M, FM4200F, FM3500E, FM4500M und FM4500F

In diesem Beispiel wird kein Bandbreiten-Plugin verwendet, sodass die Bandbreite für den FM3200B auf 15 MB und für den FM1200V auf 2 MB begrenzt wird.

### Konfigurationen

1. Entpacken Sie die Funkmodule, und schalten Sie sie ein, wie im Bild gezeigt:

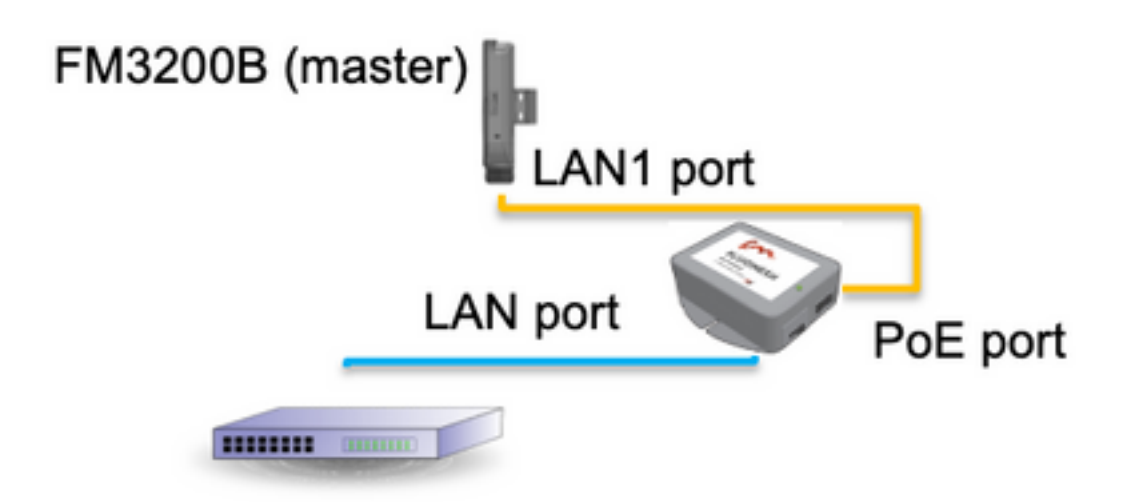

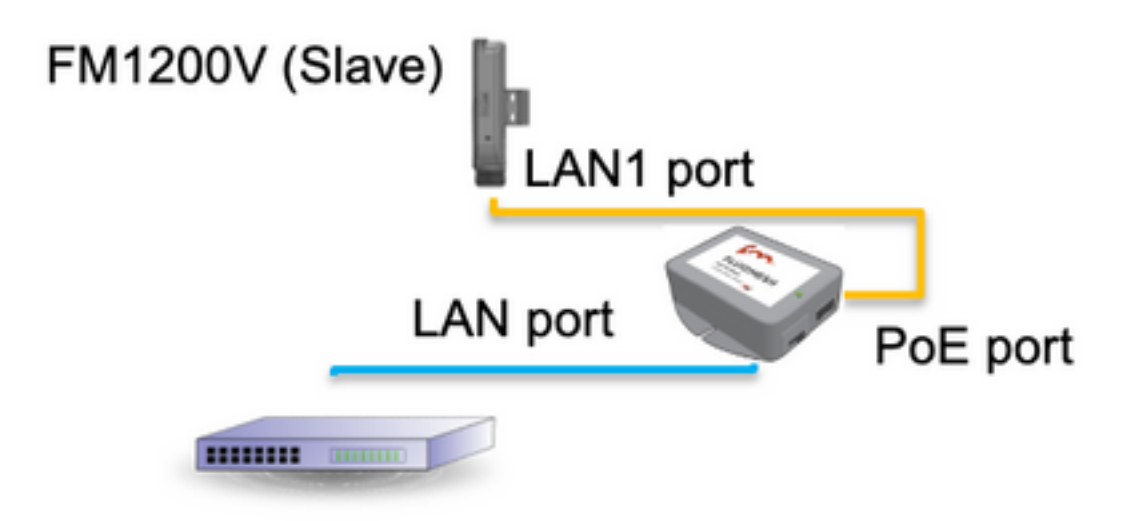

Der LAN-Port des PoE-Injectors geht zum Endgerät (PC/Laptop), und der PoE-Port am PoE-Injector geht zum LAN1-Port des FM1200V/FM3200B.

Stellen Sie sicher, dass Sie eine Firmware-Aktualisierung für alle Funkmodule durchführen, die die neueste Firmware-Version verwenden, bevor Sie mit der Konfiguration beginnen.

 Melden Sie sich bei der Webbenutzeroberfläche des übergeordneten Radios mit 2. Standardanmeldeinformationen (admin/admin) an, lautet die Standard-IP-Adresse 192.168.0.10/24.

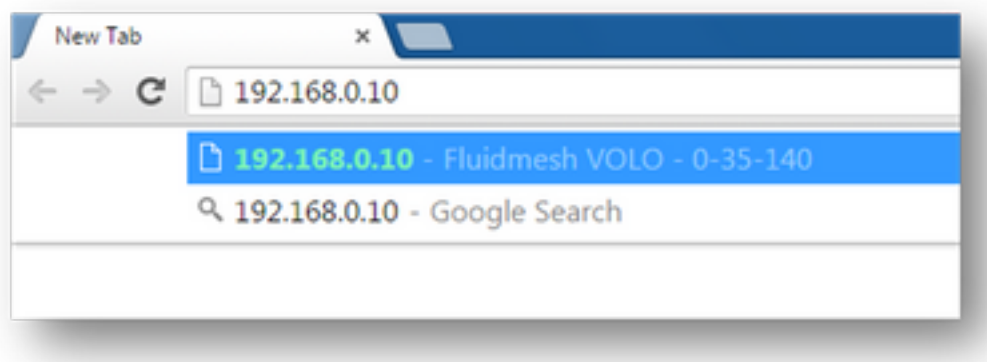

- Wenn die Funkmodule zum ersten Mal eingeschaltet werden, wird ein Lizenzvertrag mit der 3. Option zur Auswahl des Landes angezeigt. Sie müssen die Lizenzvereinbarung lesen und akzeptieren und das Land auswählen, in dem die Funkgeräte bereitgestellt werden. Durch die Auswahl des falschen Landes kann die Einheit nicht verwendet werden. Sobald Sie die Lizenzvereinbarung akzeptiert haben, können Benutzer entscheiden, ob sie die Einheit über die klassische Webschnittstelle oder die Webschnittstelle des Assistenten konfigurieren möchten.
- Wählen Sie "classic", um die Parameter manuell über die klassische webbasierte 4. Benutzeroberfläche zu konfigurieren.
- 5. Navigieren Sie auf der übergeordneten Funkeinheit (FM3200B) zum Modus Allgemein, und wählen Sie als Modus "Mesh End" aus.

Ändern Sie vor dem Einschalten die IP-Adresse/Netzmaske des Funkmoduls, und konfigurieren Sie die Remote-Funkmodule. Beispiel: 10.0.0.1/24. Klicken Sie abschließend auf Speichern.

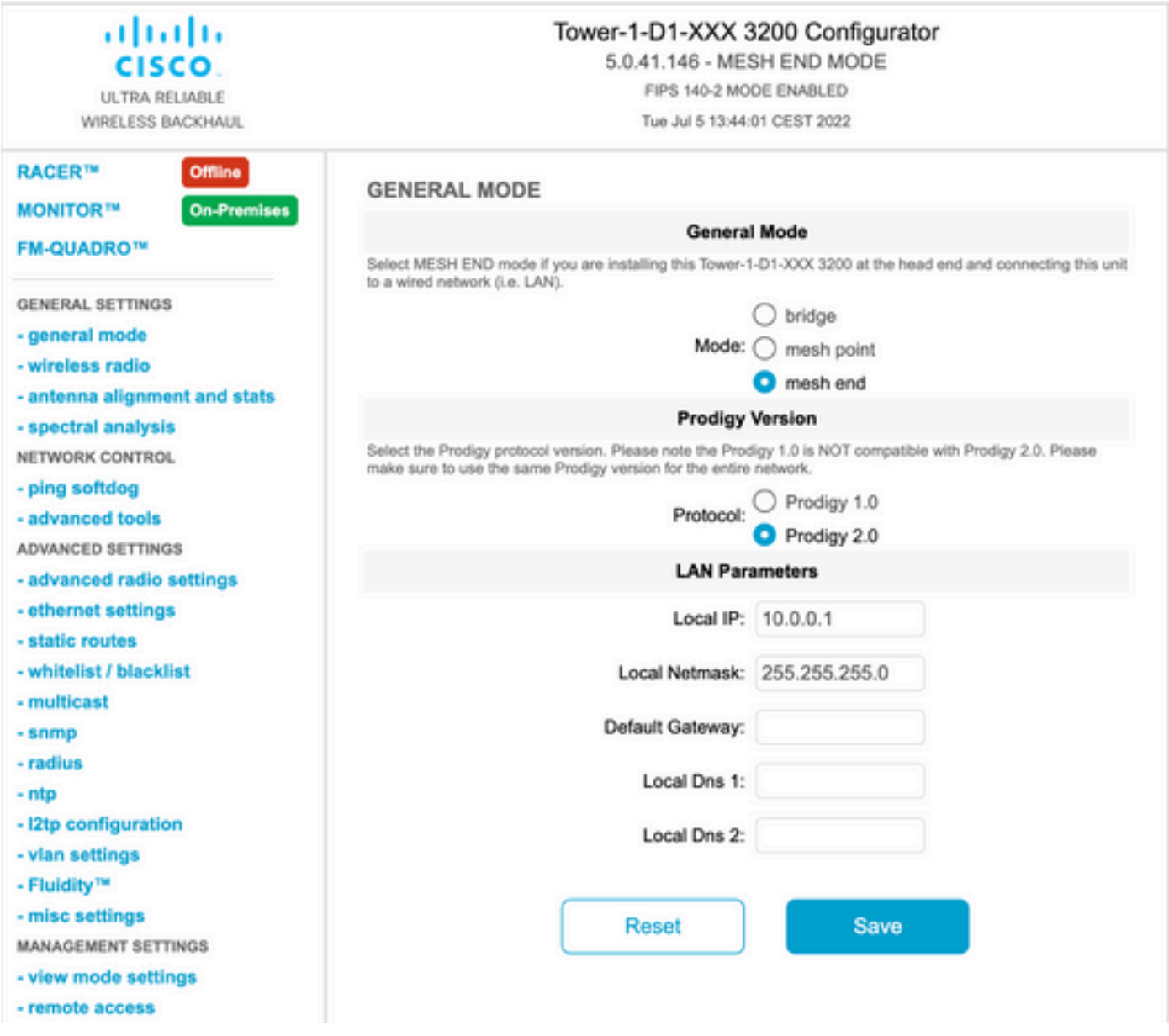

6. Navigieren Sie zum Wireless-Funkmodul (unter "Allgemeine Einstellungen"). Von dieser Seite aus kann der Benutzer eine Funkeinheit für den Betrieb auf 295 Carrier-Frequenzen einrichten und eine Kanalbreite zwischen 5 MHz für Verbindungen mit niedrigerem Durchsatz oder 40 MHz für Verbindungen mit hohem Durchsatz festlegen.

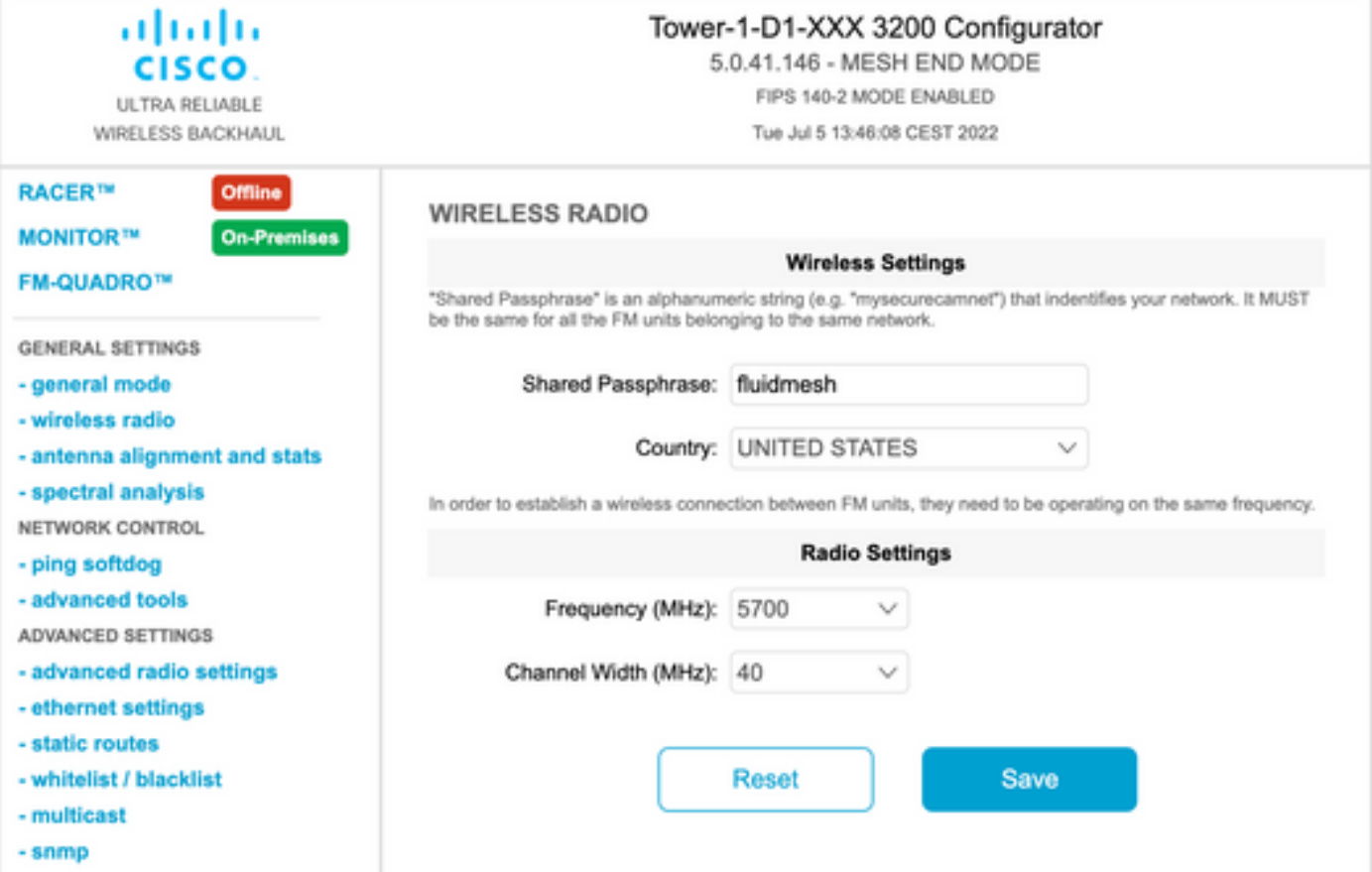

Wählen Sie eine Frequenz mit einer Kanalbreite ex, 5700 MHz aus der Liste mit einer Kanalbreite von 40 MHz aus, und stellen Sie sicher, dass die lokalen und die Remote-Funkmodule dieselbe Passphrase, Frequenz/Kanalbreite verwenden und sich im gleichen Subnetz befinden, sobald Sie mit einem Klick auf Speichern befinden.

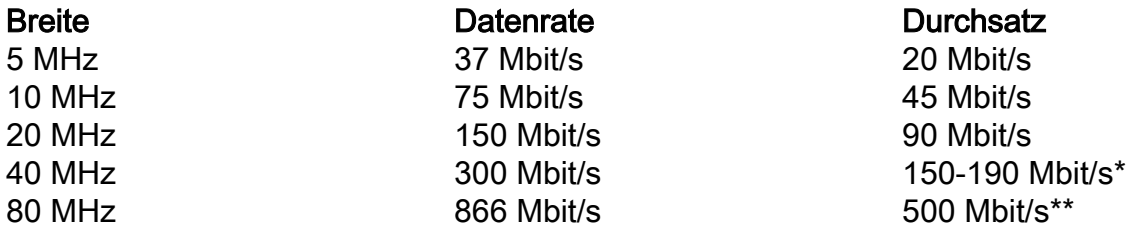

Die genannten Durchsatzraten befinden sich unter idealen Bedingungen. Der tatsächliche Durchsatz kann je nach Umgebungsbedingungen variieren.

\*150 Mbit/s mit FM1200V und dem Gigabit-Plugin. 190 Mbit/s bei Verwendung der Serien FM3200/4200/3500/4500.

\*\*500 Mbit/s nur bei Verwendung der Serie FM3500/4500.

7. Navigieren Sie zur "erweiterten Funkeinstellung", um den Funkmodus mit FluidMAX Cluster ID "1" als "MASTER" festzulegen, und stellen Sie dann die Übertragungsleistung ein. Das Ziel ist, eine Signalstärke zwischen -45 dBm und -55 dBm zu haben. Klicken Sie abschließend auf Speichern.

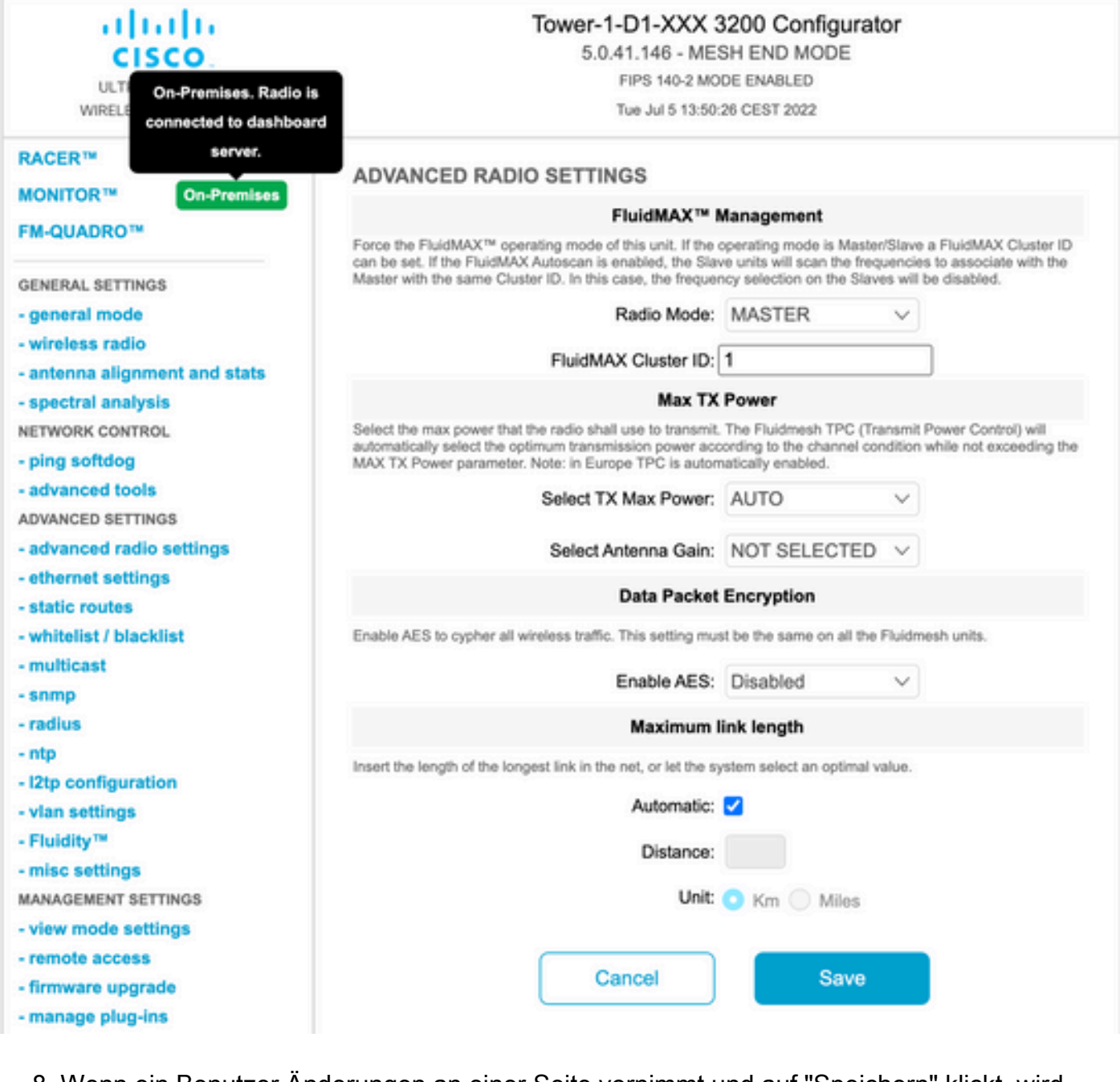

Wenn ein Benutzer Änderungen an einer Seite vornimmt und auf "Speichern" klickt, wird 8. oben auf der Seite eine Meldung angezeigt, dass Sie die Änderungen erst dann übernehmen müssen, wenn Sie alle Änderungen an dieser Seite vorgenommen haben. Klicken Sie auf jeder Seite auf Speichern. Natürlich können Benutzer auch alle Änderungen verwerfen oder überprüfen. Wenden Sie nach der Konfiguration der allgemeinen Einstellungen (allgemeiner Modus und Wireless-Funkmodul) die Konfiguration an, die einen Neustart des Funkmoduls bewirkt.

Configuration contains changes. Apply these changes? Apply **Discard** Review

9. Melden Sie sich bei der Webbenutzeroberfläche des ersten untergeordneten Radios mit Standardanmeldeinformationen (admin/admin) an, lautet die Standard-IP-Adresse 192.168.0.10/24.

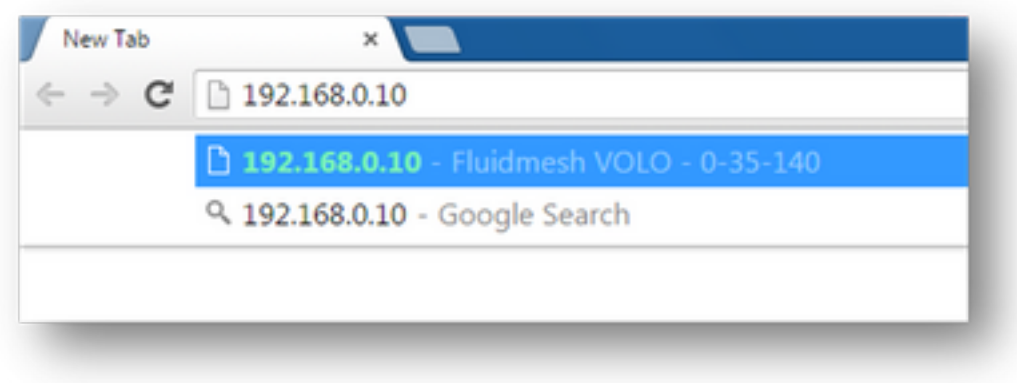

10. Wählen Sie "classic", um die Parameter manuell über die klassische webbasierte Benutzeroberfläche zu konfigurieren.

11. Navigieren Sie im untergeordneten Funkmodul (FM1200V) zum allgemeinen Modus, und wählen Sie "Mesh Point" als Modus aus. Klicken Sie anschließend auf Save (Speichern).

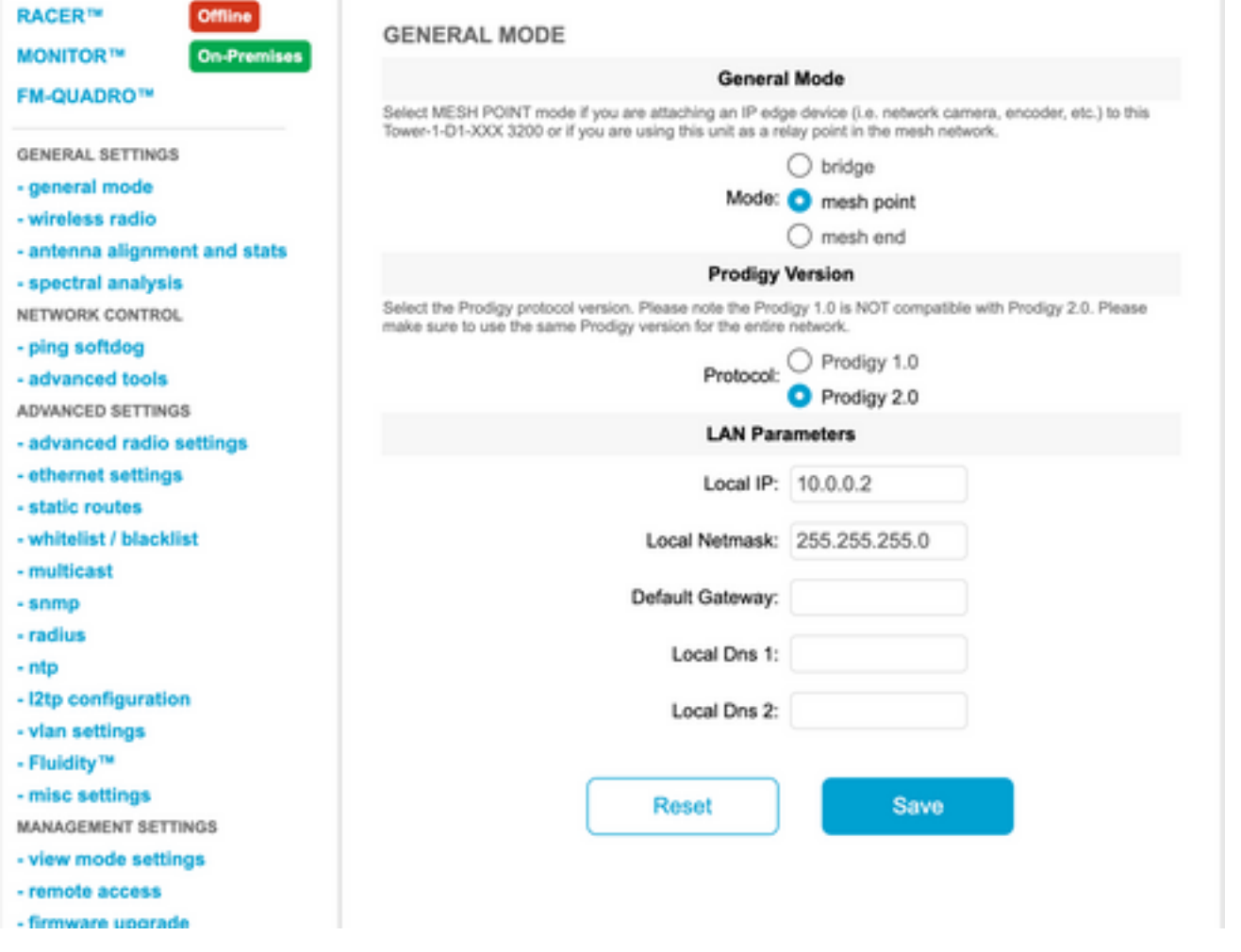

12. Navigieren Sie zu "Advanced Radio Setting", um den Funkmodus mit FluidMAX Cluster ID "1" als "SLAVE" festzulegen und FluidMAX Autoscan zu deaktivieren. schließlich stellen Sie die Übertragungsleistung, das Ziel ist, eine Signalstärke zwischen -45 dBm und -60 dBm, sobald fertig Klicken speichern.

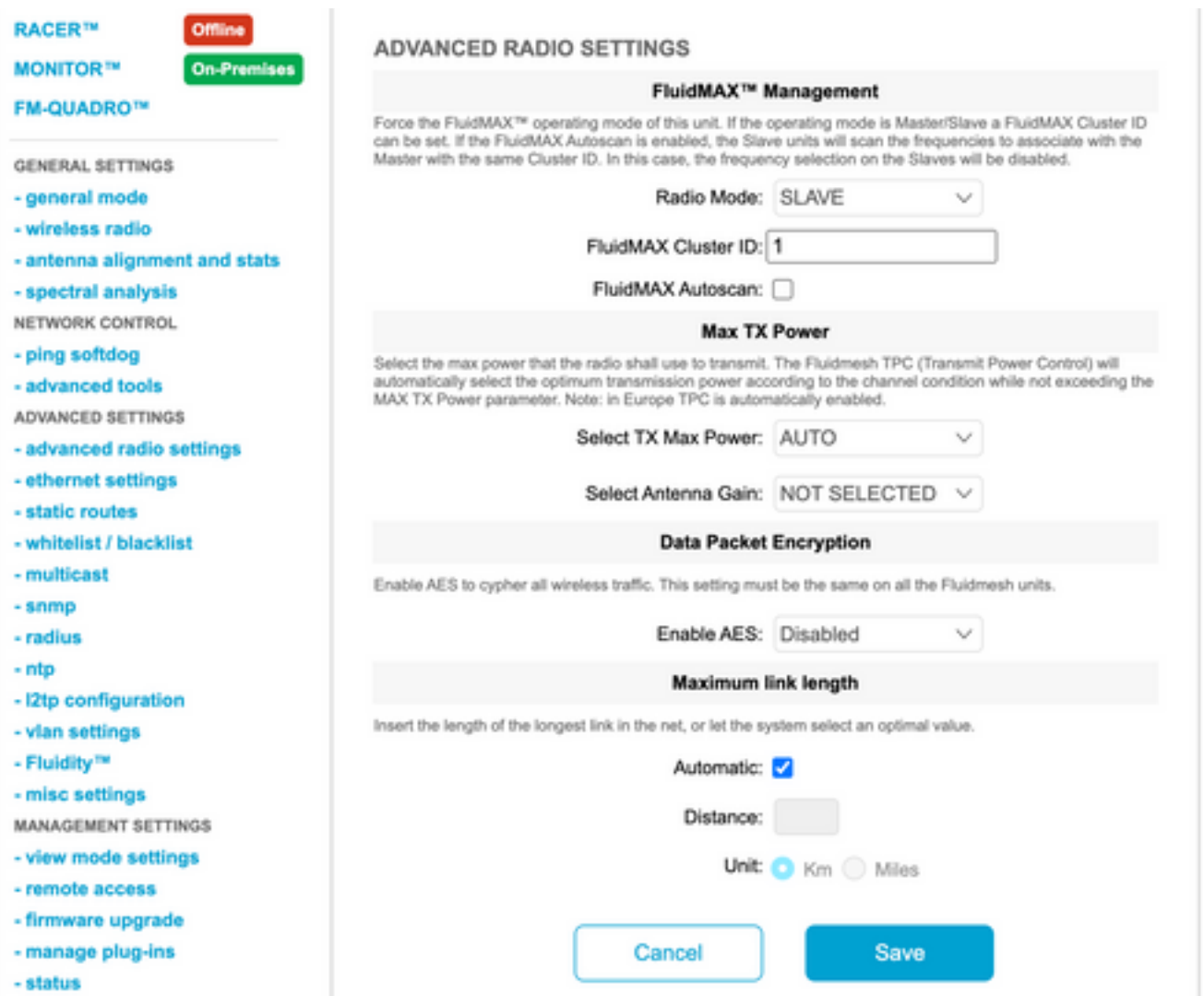

13. Navigieren Sie zum Wireless-Funkmodul (unter "Allgemeine Einstellungen"), und schreiben Sie fluidMesh als Passphrase und 5700 MHz aus der Liste mit einer Kanalbreite von 40 MHz.

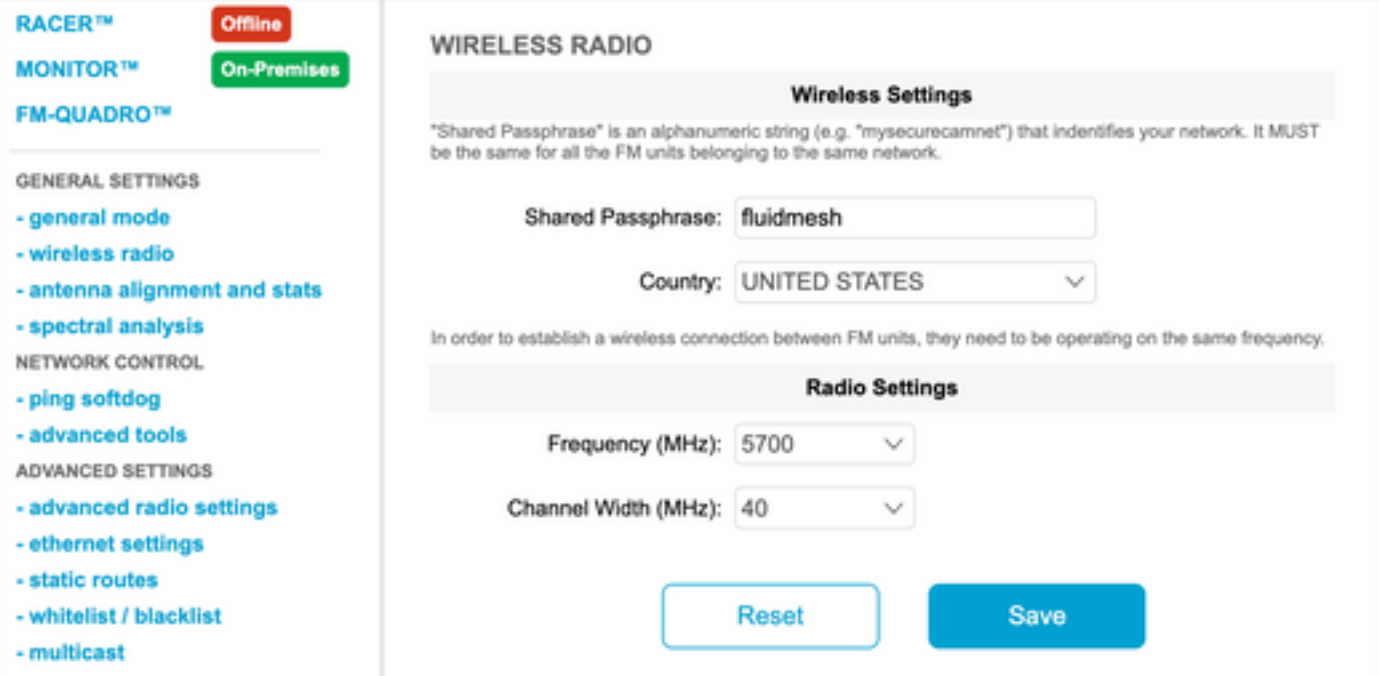

14. wenden Sie die Konfiguration an, die einen Neustart des Funkmoduls bewirkt.

15. Wenden Sie die gleiche Konfiguration auf die übrigen untergeordneten Funkmodule an, d. h. wiederholen Sie die Schritte von 9 bis 14.

Stellen Sie sicher, dass die Remote-Funkmodule im gleichen Subnetz ex, 10.0.0.0/24, aber mit einer anderen IP-Adresse als die restlichen Geräte sind.

16. Nach dem Neustart der Funkmodule müssen diese untergeordneten Knoten mit der übergeordneten Funkeinheit verknüpft werden.

### Überprüfung

Die Leistung des Netzwerks kann mithilfe von FMQuadro oder von SSH validiert und überwacht werden.

#### Verwenden von SSH

SSH an das Mesh-End-Funkmodul mit den Administratoranmeldeinformationen senden und den Befehl ausgeben:

Verwenden des Befehls eng-stats

```
admin@5.0.197.82:~# eng-stats
                     RxKbps:
         Total
                              Tx
                     99
 LAN:
           149
                              50
WLAN:
           216
                     0<sup>2</sup>123
WLAN Rx:
00:F1:CA:98:43:78 rate 30 mcs 8 mcs-flags HT40/SGI snr 17 rssi -79 received 211787636 bytes 1932195071 evm 0 0
00:F1:CA:80:50:4D rate 120 mcs 11 mcs-flags HT40/SGI snr 48 rssi -48 received 135646707 bytes 3125323538 evm 12 7<br>00:F1:CA:80:FF:F0 rate 104 mcs 5 mcs-flags HT40/SGI snr 48 rssi -45 received 150804029 bytes 4159888305 evm 
00:F1:CA:80:FF:F1 rate 180 mcs 12 mcs-flags HT40/SGI snr 53 rssi -43 received 150203220 bytes 20690087 evm 21 18
WLAN Tx
00:F1:CA:98:43:78 rate 121 mcs 6 mcs-flags HT40/LGT sent 595488961 failed 454692 bytes 3760693302 retries 601037384 LER 0% PER 0%
00:F1:CA:80:50:4D rate 130 mcs 7 mcs-flags HT20/LGI sent 186838897 failed 107515 bytes 3382563410 retries 101489415 LER 5% PER 0%
00:F1:CA:80:FF:F0 rate 144 mcs 7 mcs-flags HT20/SGI sent 245178544 failed 115850 bytes 513275349 retries 79286256 LER 0% PER 0%
00:F1:CA:80:FF:F1 rate 135 mcs 7 mcs-flags HT40/LGI sent 232129895 failed 121325 bytes 3559511458 retries 91496365 LER 1% PER 0%
Ethernet 1 role:
                           mesh
Ethernet 2 role:
                           down
admin@5.0.197.82:~#
```
Von hier aus können Sie den aktuellen Status aller Wireless-Verbindungen zwischen dem Mesh-Ende und den Mesh-Punkten, Link Error Rate (LER), Packet Error Rate (PER) und auch den aktuellen Durchsatz über Ethernet und Wireless überwachen.

#### Verwenden von FMQuadro

Wenn Sie auf die blaue Linie klicken, die eine Wireless-Verbindung zwischen dem Mesh-Ende und dem Mesh-Punkt darstellt, erhalten Sie einen Überblick über den Zustand der Wireless-Verbindung und den aktuellen Durchsatz.

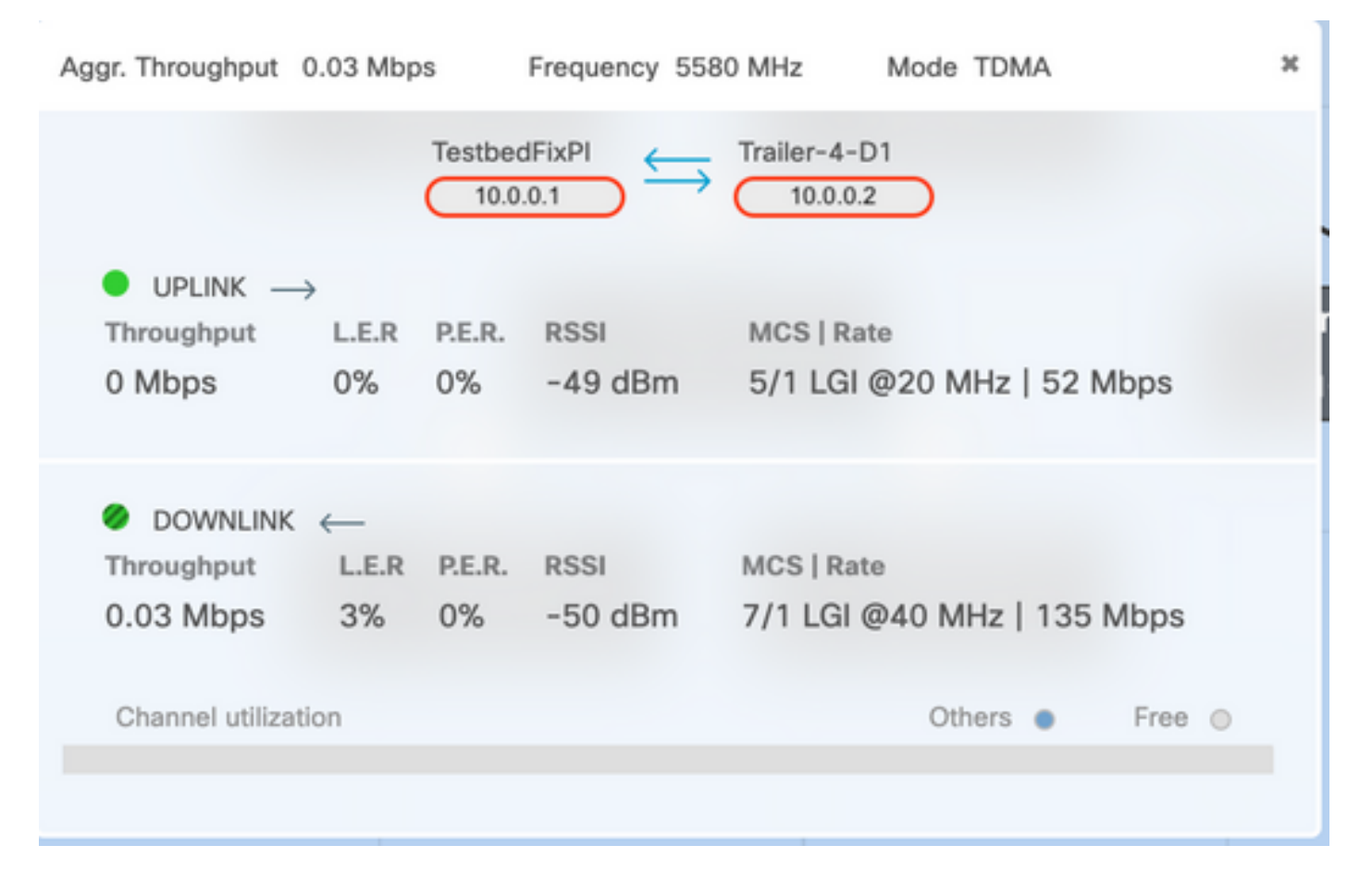

### Fehlerbehebung

### Verstecktes Knotenproblem

Das versteckte Terminalproblem tritt auf, wenn ein Mesh mit dem Mesh-Ende kommunizieren kann, aber nicht direkt mit anderen Mesh-Points kommunizieren kann, die mit dem Mesh-Ende kommunizieren. Dies führt zu Schwierigkeiten in der Subschicht der mittleren Zugriffskontrolle, da mehrere Funkeinheiten gleichzeitig Datenpakete an das Mesh-Ende senden können. Dies führt zu Interferenzen am Mesh-Ende, sodass kein Paket durchgestellt wird.

Dieses Problem kann auftreten, wenn fluidmax auf dem Cluster aktiviert ist. FluidMax ist eine zum Patent angemeldete Technologie, die von Cisco entwickelt wurde und die die Unterstützung aller verschiedenen Netzwerkarchitekturen (Mesh Network/P2MP) ermöglicht, ohne dass eine Hardwareänderung oder manuelle Softwarekonfiguration erforderlich ist. Die Geräte erkennen automatisch die verwendete Architektur und konfigurieren und passen die Kommunikationsprotokolle entsprechend der bereitgestellten Topologie an. Wird beispielsweise eine Point-to-Multipoint-Einrichtung erkannt, wählt das zum Patent angemeldete FluidMAX-System automatisch die optimale Muttereinheit im Netzwerk und konfiguriert die anderen Geräte als untergeordnete Knoten. Der Benutzer ist nicht verpflichtet, eine manuelle Konfiguration der MASTER- und SLAVE-Rollen vorzunehmen. Für die verschiedenen Rollen im Netzwerk ist keine andere Hardware erforderlich. Dank dieser einzigartigen FluidMesh-Funktion können Sie Ihre Wireless-Infrastruktur von der einfachen Punkt-zu-Punkt-Verbindung bis hin zur stadtweiten Mesh-Bereitstellung ganz einfach aus einer Hand verwalten.

Um das verborgene Terminalproblem zu beheben, konfigurieren Sie das Mesh-Ende in den erweiterten Funkmoduleinstellungen wie in den Schritten 7 und 12 beschrieben als "MASTER" und die Mesh-Punkte als "SLAVE".

### Token-Tracker deaktivieren

Wenn ein Mesh-Point eine schlechte Verbindung zurück zum Mesh-Ende aufweist, könnte das Mesh-Ende diesen Mesh für einige Zeit blockieren, sodass die Leistung der übrigen Mesh-Punkte nicht beeinträchtigt wird. Um diese Funktion zu deaktivieren, damit das Maschenende keinen Mesh-Punkt blockieren kann, müssen Sie den Token-Tracker deaktivieren, indem Sie diese Befehle am Mesh-Ende eingeben.

fluidmax tktrunk disable

schreiben

Starten Sie erneut

Mit diesem Befehl können Sie überprüfen, ob ein Mesh derzeit blockiert oder blockiert ist, und anschließend Spalte 8 {locking} überprüfen.

#### Fluidmax-Info

ladmin95.0.197.82:-# fluidmax info IP 3.0.197.82 Master: 3.0.197.82 Version: 9 Working State: P2MP\_MASTER Tower ID: 0 Master Tower ID 0 neigh 3.8.255.248 mac 88:F1:CA:88:FF:F8 age 8.135168875 ett 386 rssi 58 to id 8 master 3.8.197.82 count 8 version 9 state P2MP SLAVE 3.0.255.241  $3.0.88.77$ 3.0.197.82 3.24.67.128 neigh 3.0.255.241 mac 00:F1:CA:80:FF:F1 age 0.134301082 ett 306 rssi 51 to\_id 0 master 3.0.197.82 count 0 version 9 state P2MP\_SLAVE 3.24.67.120  $3.0.80.77$ 3.8.197.82 3.0.255.240 neigh 3.24.67.120 mac 00:F1:CA:98:43:78 age 0.047123860 ett 306 rssi 14 to\_id 0 master 3.0.197.82 count 0 version 9 state P2MP\_SLAVE 3.0.255.240 3.0.255.241 3.0.80.77 3.0.197.82 neigh 3.0.80.77 mac 00:F1:CA:80:50:4D age 0.063013778 ett 306 rssi 47 to\_id 0 master 3.0.197.82 count 0 version 9 state P2MP\_SLAVE  $3.0.197.82$ 3.0.255.241 3.0.255.240 3.24.67.120 (OLGrant KB) (TXRATE Mbps) (ULGrant KB) (RXRATE Mbps) (Version)  $(81$ ocked) { Addr } (Antenna) 00-F1-CA-80-FF-F0 133 ø 106 9  $0/0$ 00-F1-CA-80-FF-F1  $\alpha$ 97  $\theta$ 166 o  $\alpha$  $0/8$ 00-F1-CA-98-43-78  $\theta$ 133 ø 28 9  $\theta$  $0/0$ 00-F1-CA-80-50-4D 109 ġ  $\theta$  $\theta$  $0/0$  $\theta$ 118 Round Time: 10000 us admin@5.0.197.82:-# ||

Beachten Sie, dass dies einen Neustart des Mesh-End erfordert.